# ONLINE-FORMULARE MIT CONFIFORMS

*V. 1.1 (15.12.2017)*

Hrsg.

IT-Support der Technischen Universität München

[it-support@tum.de](mailto:it-support@tum.de)

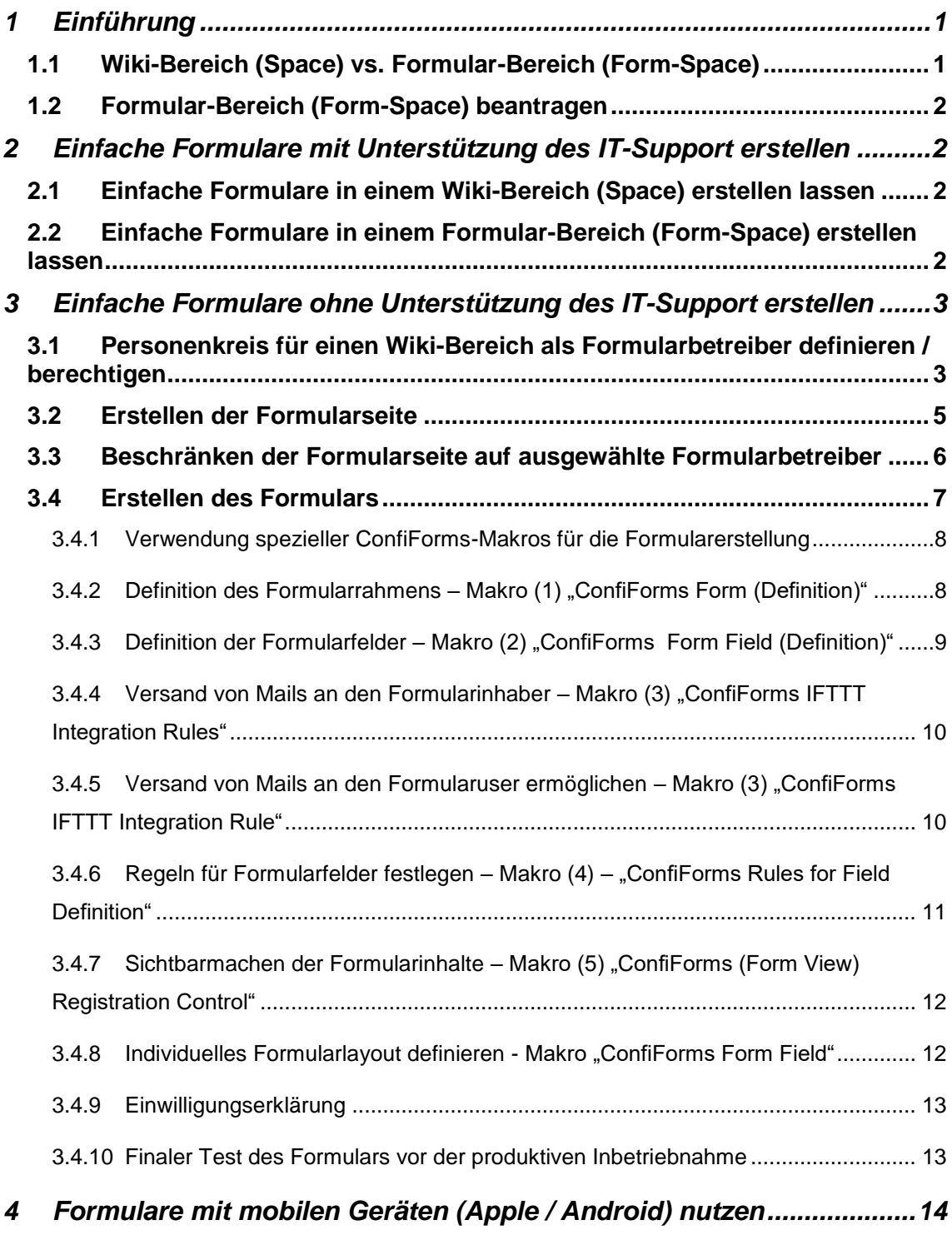

### **Einfache Online-Formulare mit ConfiForms mit oder ohne die Unterstützung des IT-Supports der TUM erstellen**

#### <span id="page-2-0"></span>1 Einführung

Im Wiki-System "Confluence" der Technischen Universität München (TUM) steht das Plugin "ConfiForms" zur Erstellung einfacher Online-Formulare, im Verlauf dieser Dokumentation "Formulare" genannt, zur Verfügung.

#### **Hinweis**

**Mit der Erweiterung "Confiforms" können im Wiki-System der TUM einfache Standardformulare erstellt, Daten strukturiert erfasst und exportiert werden. Das Plugin "Confiforms" ist allerdings nicht geeignet für:**

- **Komplexe Formulare mit großem Regelwerk**
- **Komplexe Formulare, die einen Workflow abbilden sollen**

### **Für komplexe Formulare bietet das IT-Servicezentrum (ITSZ) der TUM keinen Service an!**

Formulare können von den jeweiligen Space-Administratoren bzw. von diesen berechtigten Personen entweder mit Unterstützung des IT-Supports bzw. eigenständig ohne Unterstützung seitens des IT-Support erstellt werden.

### <span id="page-2-1"></span>1.1 Wiki-Bereich (Space) vs. Formular-Bereich (Form-Space)

In Wiki-System der TUM wird zwischen einem normalen Wiki-Bereich (Space) und einem Formular-Bereich (Form-Space) unterschieden.

#### *Info:*

*Ein Wiki-Bereich (Space) enthält neben Formularseiten auch Seiten mit Wiki-Content. Ein Formular-Bereich (Form-Space) enthält hingegen ausschließlich Formularseiten.* 

#### **Hinweis**

Für die Verwendung von Formularen in "Confluence" wird vom IT-Support der **TUM ein separater Formular-Bereich (Form-Space) empfohlen, in dem alle Formulare einer Organisation/Einrichtung der TUM enthalten sind.**

### <span id="page-3-0"></span>1.2 Formular-Bereich (Form-Space) beantragen

Mitglieder der TUM (Mitarbeiter, Studenten) können beim IT-Support einen eigenen Formular-Bereich (Form-Space) beantragen.

1) Füllen Sie hierzu das Formular zur Beantragung eines Formular-Bereichs aus:

### **https://wiki.tum.de/display/itmforms/Formular-Bereich+%28Form-Space%29+beantragen**

### <span id="page-3-1"></span>2 Einfache Formulare mit Unterstützung des IT-Support erstellen

Werden in einem Wiki-Bereich (Space) bzw. Formular-Bereich (Form-Space) ein oder mehrere einfache Formular(e) benötigt, hilft der IT-Support gerne bei rudimentären Ersterstellung. Die Finalisierung sowie die weitere Verwaltung müssen von den zuständigen Space-Administratoren bzw. von diesen dafür berechtigten Formular-Administratoren umgesetzt werden.

### <span id="page-3-2"></span>2.1 Einfache Formulare in einem Wiki-Bereich (Space) erstellen lassen

1) Füllen Sie hierzu das Formular zur Beantragung eines Formulars in einem Wiki-Bereich (Space) aus:

#### **[https://wiki.tum.de/display/itmforms/Formular+in+einem+Wiki-Bereich+erstellen+las](https://wiki.tum.de/display/itmforms/Formular+in+einem+Wiki-Bereich+erstellen+lassen)[sen](https://wiki.tum.de/display/itmforms/Formular+in+einem+Wiki-Bereich+erstellen+lassen)**

### <span id="page-3-3"></span>2.2 Einfache Formulare in einem Formular-Bereich (Form-Space) erstellen lassen

1) Füllen Sie hierzu das Formular zur Beantragung eines Formulars in einem Formular-Bereich (Form-Space) aus:

**[https://wiki.tum.de/display/itmforms/Formular+in+einem+Formular-Bereich+erstel](https://wiki.tum.de/display/itmforms/Formular+in+einem+Formular-Bereich+erstellen+lassen)[len+lassen](https://wiki.tum.de/display/itmforms/Formular+in+einem+Formular-Bereich+erstellen+lassen)**

#### *Info:*

*Personen, die in einem Wiki-Bereich (Space) oder Formular-Bereich (Form-Space) für die Verwaltung von Formularen berechtigt sind, werden im weiteren Verlauf dieser Dokumentation "Formularbetreiber" genannt.*

#### **Achtung**

**[Formularbetreiber](https://wiki.tum.de/pages/viewpage.action?pageId=38149063) sind verpflichtet, alle erhobenen personenbezogenen Daten und falls vorhanden, alle Anhänge ihrer Formulare komplett zu löschen, sobald deren Zweck erfüllt wurde.**

#### <span id="page-4-0"></span>3 Einfache Formulare ohne Unterstützung des IT-Support erstellen

In jedem Wiki-Bereich (Space) sowie in jedem Formular-Bereich (Form-Space) können Space-Administratoren bzw. von diesen dazu berechtigte Formularbetreiber eigenständig Formulare erstellen und verwalten.

#### *Info:*

*Im weiteren Verlauf dieser Dokumentation werden die Begriffe "Wiki-Bereich (Space)" und "Formular-Bereich (Form-Space)" als "Wiki-Bereich" bezeichnet.*

<span id="page-4-1"></span>3.1 Personenkreis für einen Wiki-Bereich als Formularbetreiber definieren / berechtigen

#### **Hinweis für Space-Administratoren**

**Damit Formulare in einem Wiki-Bereich von bestimmten Formularbetreibern, also von einem ausgewählten Personenkreis, verwaltet werden können, müssen die Space-Administratoren diese dazu berechtigen.**

1) Rufen Sie Ihren Wiki-Bereich auf: **[https://wiki.tum.de/display/space-key\\_](https://wiki.tum.de/display/space-key)Ihres\_Wiki-Bereichs**

2) Klicken Sie rechts oben auf den Button "Anmelden" und melden Sie sich mit den Login-Daten aus nachfolgender Tabelle 1 an.

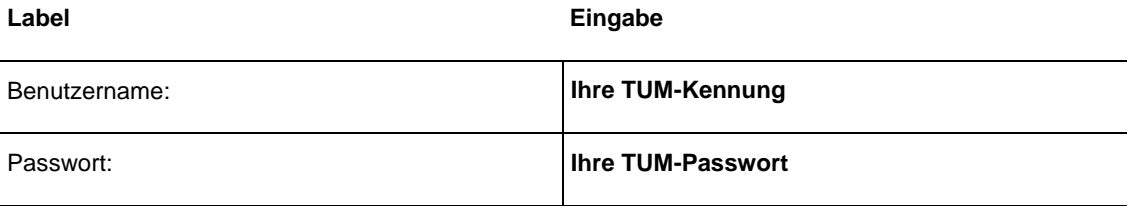

#### <span id="page-4-2"></span>**Tabelle 1: Login-Daten**

3) Klicken Sie links unten auf "Bereich konfigurieren -> Berechtigungen".

#### **Hinzufügen einzelner Personen und Vergabe von Berechtigungen**

Wenn Sie einzelne Personen berechtigen möchten, so müssen Sie das im Bereich "Einzelne Benutzer" tun.

4.1.1) Klicken Sie im Bereich "Einzelne Benutzer" auf den Button "Berechtigungen bearbeiten".

4.1.2) Im Fenster "Administratorenzugriff" tragen Sie im Feld "Passwort" Ihr TUM-Passwort ein und klicken auf den Button "Bestätigen".

4.1.3) Es erscheint ein Eingabefeld. In dieses tragen Sie z.B. die TUM-Kennung bzw. den Nachnamen der gewünschten Person ein. Anschließend wird unterhalb des Eingabefensters eine Ergebnisliste angezeigt. Klicken Sie zunächst mit der Maus auf die gewünschte Person und anschließend auf den Button "Hinzufügen".

4.1.4) Vergeben Sie für die Person die gewünschten Berechtigungen durch aktivieren der jeweiligen Checkbox.

4.1.5) Führen Sie die Schritte 4.1.3) bis 4.1.4) solange aus, bis alle Personen hinzugefügt und mit den gewünschten Berechtigungen versehen sind.

4.1.6) Klicken Sie abschließend auf den Button "Alles speichern".

#### **Hinzufügen von Personengengruppen und Vergabe von Berechtigungen**

Wenn Sie Personengruppen (Funktionsobjekt "Gruppe" aus TUMonline) berechtigen möchten, so müssen Sie das im Bereich "Gruppen" tun.

4.2.1) Klicken Sie im Bereich "Gruppen" auf den Button "Berechtigungen bearbeiten".

4.2.2) Im Fenster "Administratorenzugriff" tragen Sie im Feld "Passwort" Ihr TUM-Passwort ein und klicken auf den Button "Bestätigen".

4.2.3) Es erscheint ein Eingabefeld. In dieses tragen Sie die CN-Funktionsobjekt der Gruppe ein. Anschließend wird unterhalb des Eingabefensters eine Ergebnisliste angezeigt. Klicken Sie zunächst mit der Maus auf die gewünschte Gruppe und anschließend auf den Button "Hinzufügen".

#### **Hinweis für Space-Administratoren**

**Falls Sie die CN-Funktionsobjekt einer Gruppe nicht kennen, so wenden Sie sich an den zuständigen Funktionsobjekteverwalter Ihrer Organisation bzw. an den IT-Support unter it-support@tum.de.**

4.2.4) Vergeben Sie für die Gruppe die gewünschten Berechtigungen durch aktivieren der jeweiligen Checkbox.

4.2.5) Führen Sie die Schritte 4.2.3) bis 4.2.4) solange aus, bis alle Gruppen hinzugefügt und mit den gewünschten Berechtigungen versehen sind.

4.2.6) Klicken Sie abschließend auf den Button "Alles speichern".

#### **Hinweis für Space-Administratoren**

**Für die Verwaltung / Bearbeitung von Formularen in einem Wiki-Bereich reicht es aus, wenn einzelne Personen / Personengruppen nur die Berechtigungen aus nachfolgender Tabelle 2 bekommen.**

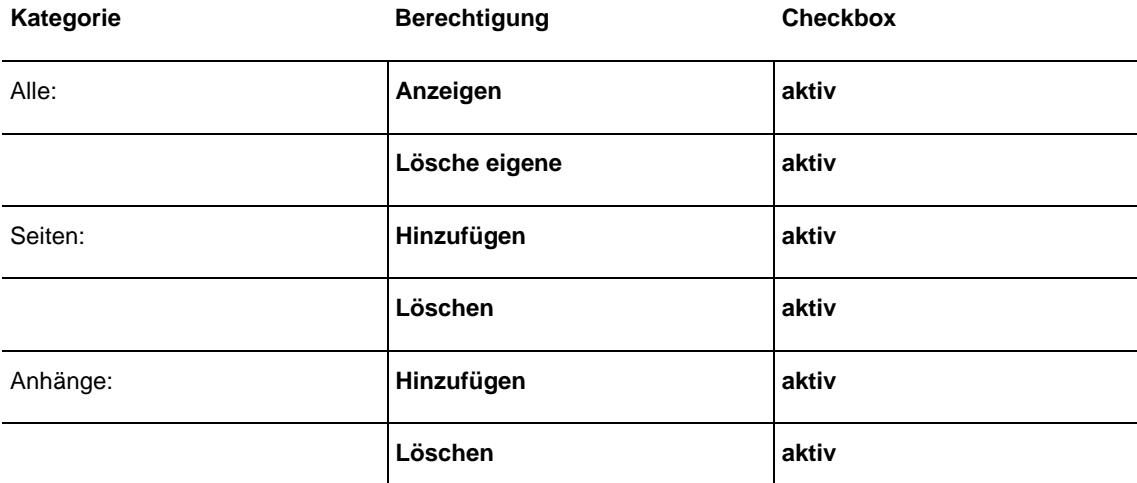

<span id="page-6-1"></span>**Tabelle 2: Berechtigungen für einzelne Personen / Personengruppen für die Verwaltung / Bearbeitung von Formularen**

#### <span id="page-6-0"></span>3.2 Erstellen der Formularseite

Sind alle Personen / Personengruppen für den Wiki-Bereich definiert (s. a. Abschnitt 3.1, S. 3 ff.), kann nun die Seite für das Formular erstellt werden.

5) Melden Sie sich in Ihrem Wiki-Bereich an und klicken Sie links oben auf den Namen Ihres Wiki-Bereichs. Sind Sie bereits im Wiki-System angemeldet, können Sie diesen Schritt überspringen und mit Schritt 6) fortfahren.

6) Klicken Sie anschließend im Top-Menü auf den Button "Erstellen".

7) Vergeben Sie der Seite einen Namen Ihrer Wahl und klicken Sie abschließend auf den Button "Speichern".

### <span id="page-7-0"></span>3.3 Beschränken der Formularseite auf ausgewählte Formularbetreiber

Nachdem nun die Formularseite erstellt wurde, müssen Sie diese im nächsten Schritt beschränken, so dass nur ein gewünschter Personenkreis diese Seite bearbeiten / verwalten kann.

#### **Achtung**

**Damit die Formularseite sowie die Formulardaten nur von ausgewählten Formularbetreibern (einzelne Personen / Personengruppen) eingesehen und bearbeitet werden können, muss die Seite, die das Formular enthält, auf diesen Personenkreis speziell beschränkt werden.**

8) Melden Sie sich ggf. in Ihrem Wiki-Bereich an und navigieren Sie zu der Seite, in die Sie das Formular integrieren möchten.

9) Klicken Sie rechts oben im Top-Menü auf "... -> Beschränkungen".

10) Im Fenster "Beschränkungen" wählen Sie im Dropdownmenü eine Beschränkung abhängig von der gewünschten Art des Formulars gemäß nachfolgender Tabelle 3 aus.

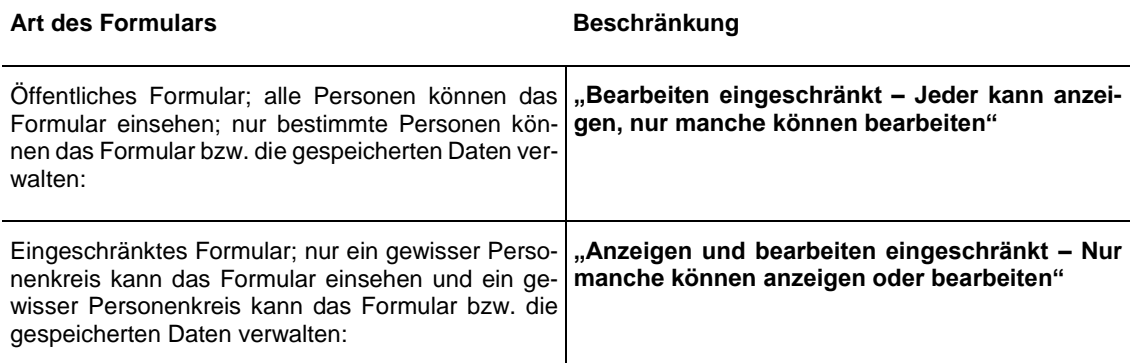

<span id="page-7-1"></span>**Tabelle 3:** *Nötige Beschränkungen für Seiten, die Formulare und Formulardaten enthalten*

11) Tragen Sie in das Eingabefeld des Fensters "Beschränkungen" die TUM-Kennung bzw. den Namen einer Person oder die CN-Funktionsobjekt einer Gruppe ein und klicken Sie anschließend auf den Button "Hinzufügen".

12) Führen Sie vorherigen Schritt 12 solange durch, bis Sie alle gewünschten Personen / Gruppen hinzugefügt haben. Klicken Sie abschließend auf den Button "Übernehmen".

#### <span id="page-8-0"></span>3.4 Erstellen des Formulars

Nachdem die Formularseite auf ausgewählte Formularbetreiber beschränkt wurde (s. a. Abschnitt 3.3, S. 6), kann nun mit der Erstellung des Formulars begonnen werden.

13) Navigieren Sie zu der beschränkten Seite, in die Sie das Formular integrieren möchten.

14) Wechseln Sie in den Bearbeitungsmodus durch Klick auf den Button "Bearbeiten". Klicken Sie wie in Abbildung 1 gezeigt mit der Maus an die Stelle der Seite, an der Sie das Formular einfügen möchten.

15) Tippen Sie nun die Zeichenfolge aus nachfolgender Tabelle 4 ein. Es öffnet sich das Menü aus Abbildung 1 mit den wichtigsten ConfiForms-Makros.

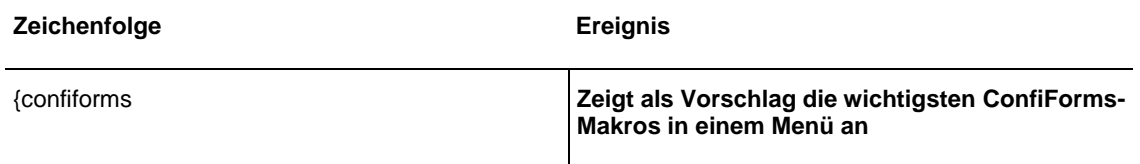

<span id="page-8-2"></span>**Tabelle 4: Schnellaufruf der ConfiForms-Makros**

### Meine Formularseite

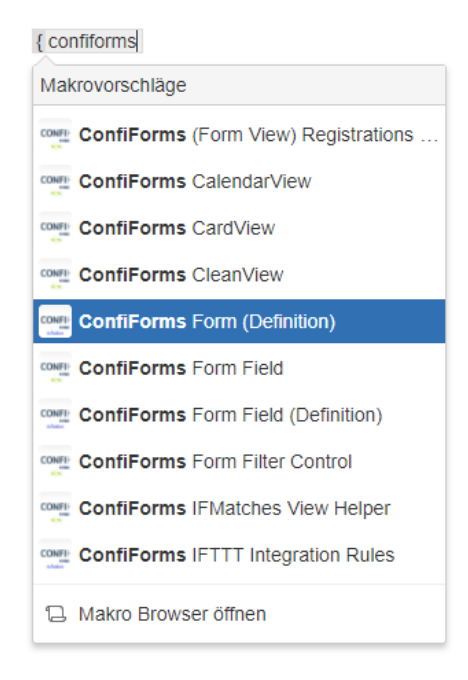

<span id="page-8-1"></span>**Abbildung 1: Menü mit den wichtigsten ConfiForms-Makros**

#### <span id="page-9-0"></span>**3.4.1 Verwendung spezieller ConfiForms-Makros für die Formularerstellung**

Formularbetreiber müssen für die Erstellung von Formularen spezielle ConfiForms-Makros für die Definition des Formulars und seiner Inhalte sowie für dessen Layout verwenden. Hierbei bilden die Makros (1), (2) und (5) aus nachfolgender Abbildung 2 das Grundgerüst.

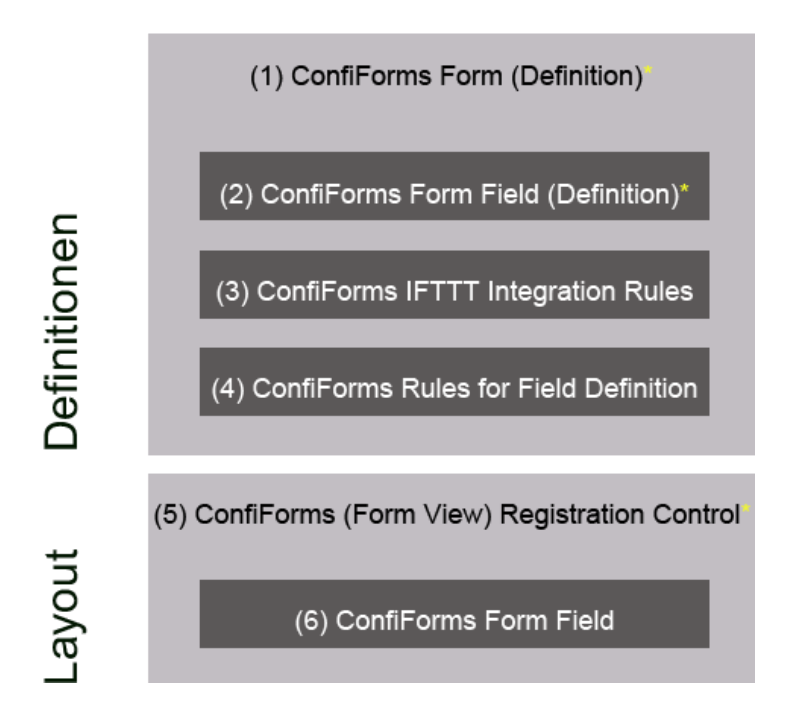

<span id="page-9-2"></span>**Abbildung 2: : ConfiForms-Makros zur Erstellung eines Formulars**

#### **Hinweis für Formularbetreiber**

**Für die Erstellung einfacher Formulare sind nur die in obiger Abbildung 2 mit \* gekennzeichneten ConfiForms-Makros notwendig.**

#### <span id="page-9-1"></span>**3.4.2 Definition des Formularrahmens – Makro (1) "ConfiForms Form (Definition)"**

#### **Achtung**

**Aus Datenschutzgründen müssen in Formularen Uploads mit persönlichen Daten (z.B. Lebensläufe etc.) vor Indizierung bzw. Caching von Suchmaschinen wie z.B. Google geschützt werden. Hierzu ist es zwingend notwendig die Grundeinstellungen aus Tabelle 5 zu verwenden.**

16) Wählen Sie das Makro "ConfiForms Form (Definition)" aus (s. a. Abschnitt 3.4, S. 7, Schritt 15)) und tätigen Sie die Einstellungen gemäß nachfolgender Tabelle 5. Klicken Sie anschließend auf den Button "Einfügen".

#### **Eingabefeld / Option Daten**

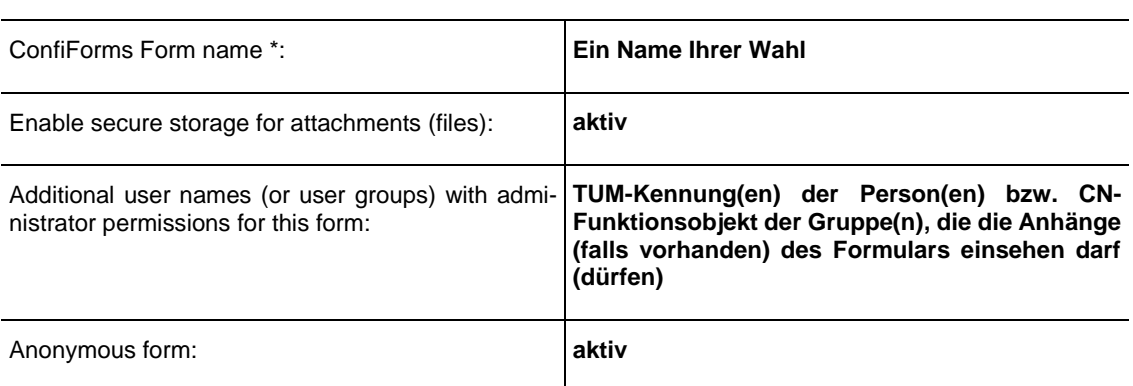

<span id="page-10-2"></span>Tabelle 5: Nötige Grundeinstellungen im Makro "ConfiForms Form (Definition)"

#### *Info:*

*Alle für die Definition notwendigen ConfiForms-Makros müssen innerhalb des Makros "ConfiForms Form (Definition)" angelegt werden!*

#### <span id="page-10-0"></span>**3.4.3 Definition der Formularfelder – Makro (2) "ConfiForms Form Field (Definition)"**

17) Klicken Sie innerhalb des Makros mit der Maus in den grün umrahmten Bereich aus nachfolgender Abbildung 3.

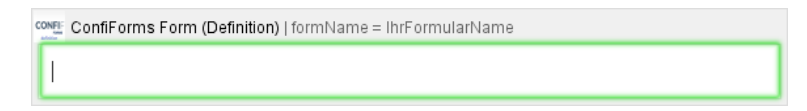

#### <span id="page-10-1"></span>Abbildung 3: Leeres Makro "ConfiForms Form (Definition)"

18) Wählen Sie das Makro "ConfiForms Form Field (Definition)" aus (s. a. Abschnitt 3.4, S. 7, Schritt 15)) und tätigen die nötigen Einstellungen aus nachfolgender Tabelle 6. Klicken Sie abschließend auf "Einfügen".

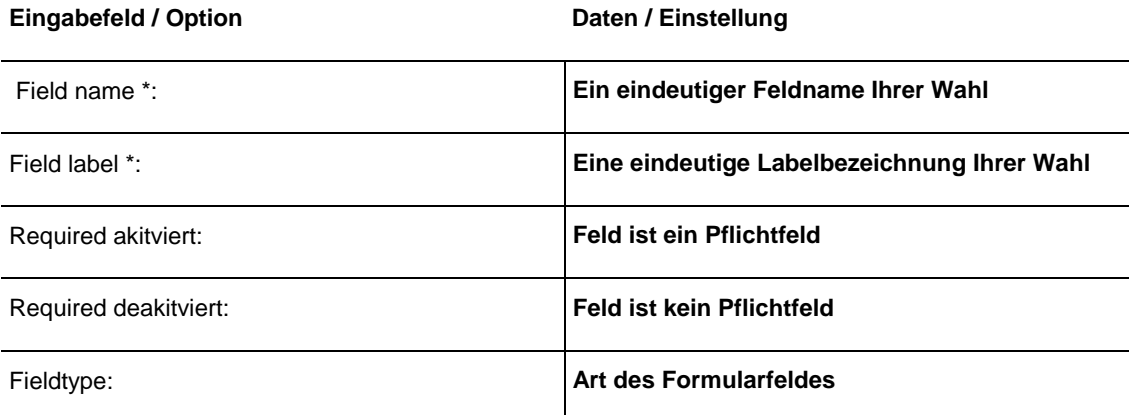

<span id="page-10-3"></span>Tabelle 6: Nötige Grundeinstellungen im Makro "Confiforms Form Field (Definition)"

19) Führen Sie vorherigen Schritt 18) solange aus, bis alle Ihre gewünschten Felder definiert sind.

#### **Hinweis für Formularbetreiber**

**Für den Fall, dass Ihr Formular E-Mails versenden soll, so fahren Sie mit den nach**folgenden Abschnitten "3.4.4)" sowie "3.4.5) (vgl. S. 10 ff.)" fort. Soll Ihr Formular **hingegen keine E-Mails versenden, fahren Sie mit Abschnitt "3.4.7) (vgl. S. 12)" fort.**

#### <span id="page-11-0"></span>**3.4.4 Versand von Mails an den Formularinhaber – Makro (3) "ConfiForms IFTTT Integration Rules"**

20) Klicken Sie mit der Maus innerhalb des grün markierten Rahmens aus Abbildung 3 (vgl. S. 9) an die Stelle, wo Sie das Makro einfügen möchten.

21) Wählen Sie das Makro "ConfiForms IFTTT Integration Rule" aus (s. a. Abschnitt 3.4, S. 7, Schritt 15)), tätigen Sie die Einstellungen aus nachfolgender Tabelle 7 und klicken Sie abschließend auf den Button "Speichern".

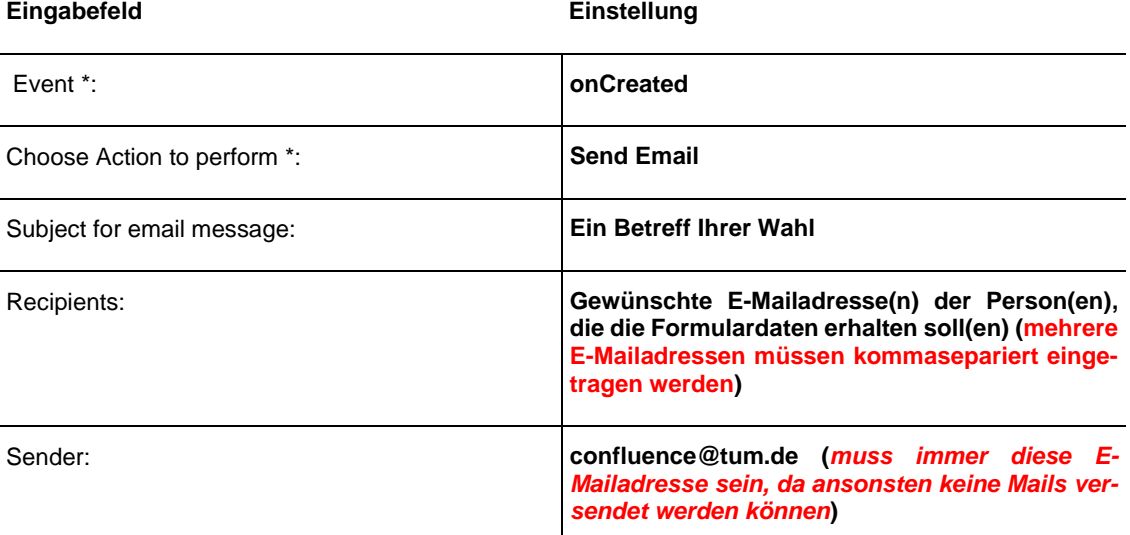

<span id="page-11-2"></span>Tabelle 7: Nötige Grundeinstellungen im Makro "Confiforms IFTTT Integration Rules" – Mail für den Formularinhaber

#### **Hinweis für Formularbetreiber**

Im Eingabefeld "Sender" muss zwingend confluence@tum.de eingetragen wer**den. Bei der Verwendung anderer E-Mailadressen in diesem Feld werden vom System keine E-Mails versendet.**

#### <span id="page-11-1"></span>**3.4.5 Versand von Mails an den Formularuser ermöglichen – Makro (3) "ConfiForms IFTTT Integration Rule"**

22) Führen Sie die Schritte 20) bis 21) aus vorherigem Abschnitt 3.4.4 durch, tätigen Sie die Einstellungen aus nachfolgender Tabelle 8 und klicken Sie abschließend auf den Button "Speichern".

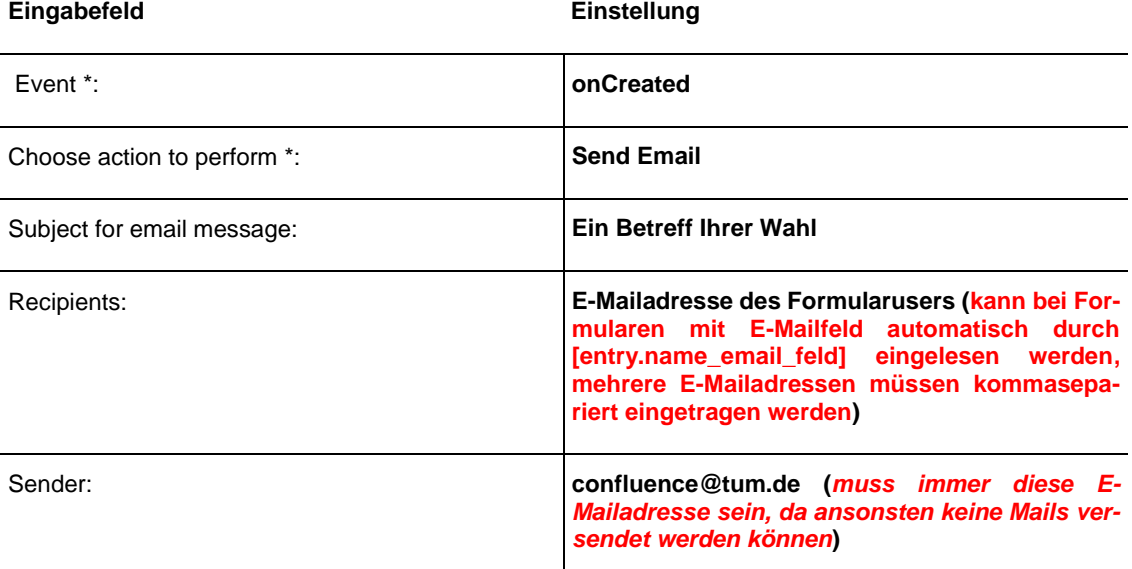

<span id="page-12-1"></span>**Tabelle 8: Nötige Grundeinstellungen im Makro "Confiforms IFTTT Integration Rules" – Mail für den Formularuser**

#### **Hinweis für Formularbetreiber**

Im Eingabefeld "Sender" muss zwingend confluence@tum.de eingetragen wer**den. Bei der Verwendung anderer E-Mailadressen in diesem Feld werden vom System keine E-Mails versendet.**

#### <span id="page-12-0"></span>**3.4.6 Regeln für Formularfelder festlegen – Makro (4) – "ConfiForms Rules for Field Definition"**

Mit Hilfe von Regeln für Formularfelder können Sie anhand von Bedingungen Aktionen, wie z.B. das Ein- oder Ausblenden von Formularfeldern, sobald eine Checkbox aktiviert wird etc., definieren.

23) Führen Sie Schritt 20) aus Abschnitt 3.4.4 (vgl. S. 10) durch, wählen Sie das Makro "ConfiForms Rules for Field Definition" aus (s. a. Abschnitt 3.4, S. 7, Schritt 15)), tätigen Sie die von der gewählten Aktion abhängigen Einstellungen und klicken Sie abschließend auf den Button "Speichern". Nachfolgende Tabelle 9 veranschaulicht die notwendigen Grundeinstellungen.

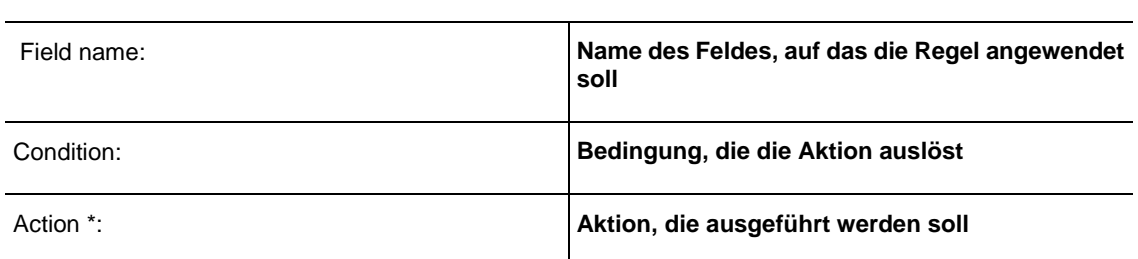

<span id="page-12-2"></span>Tabelle 9: : Nötige Grundeinstellungen im Makro "Confiforms Rules for Field Definition"

**Eingabefeld / Option Einstellung**

#### <span id="page-13-0"></span>**3.4.7 Sichtbarmachen der Formularinhalte – Makro (5) "ConfiForms (Form View) Registration Control"**

24) Setzen Sie nun mit der Maus der Cursor unterhalb des Makros "ConfiForms Form (Definition)" aus Abbildung 3 (vgl. S. 9).

25) Wählen Sie das Makro "ConfiForms (Form View) Registration Control" aus (s. a. Abschnitt 3.4, S. 7, Schritt 15)), tätigen Sie die Einstellungen aus nachfolgender Tabelle 10 und klicken Sie abschließend auf den Button "Speichern".

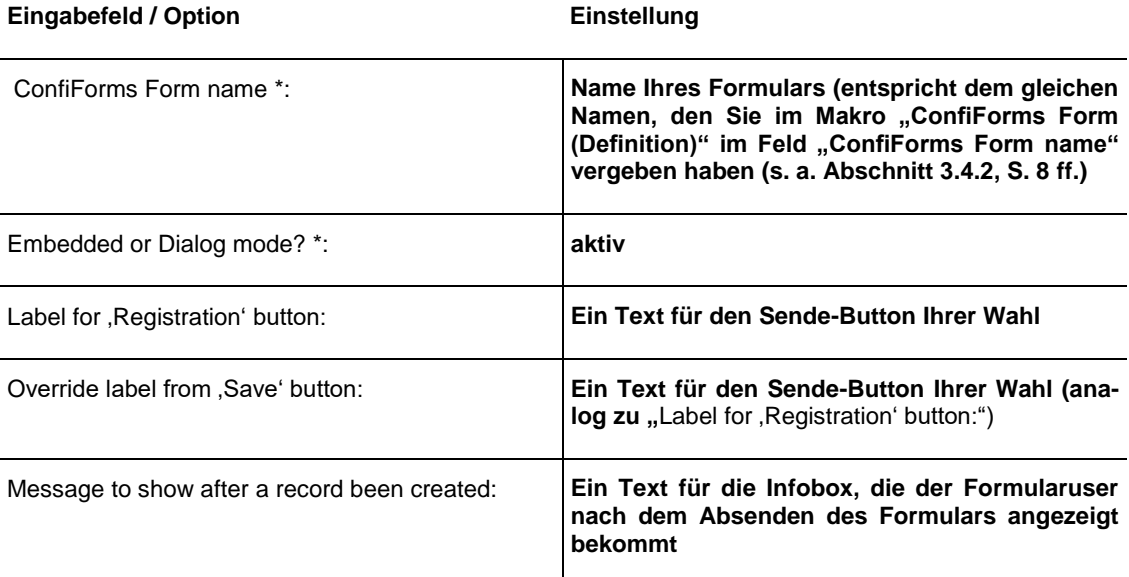

<span id="page-13-3"></span>Tabelle 10: Nötige Grundeinstellungen im Makro "ConfiForms Registration Control"

#### **Hinweis für Formularbetreiber**

**Enthält das Makro "ConfiForms (Form View) Registration Control" keine weiteren ConfiForms-Makros, so wird das Layout des Formulars vom System selbst vorgegeben. Möchten Sie das Layout für Ihr Formular hingegen selbst definieren, so fahren Sie mit nachfolgendem Abschnitt "3.4.8) fort.**

#### <span id="page-13-1"></span>**3.4.8 Individuelles Formularlayout definieren - Makro "ConfiForms Form Field"**

26) Klicken Sie innerhalb des Makros mit der Maus in den grün umrahmten Bereich aus nachfolgender Abbildung 4 und erstellen Sie individuell Ihr gewünschtes Layout z.B. mittels einer Tabelle, Textbausteinen etc.

<span id="page-13-2"></span>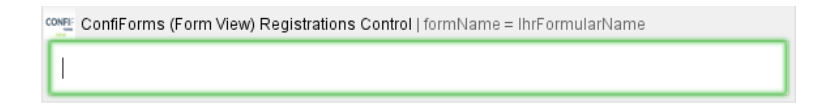

Abbildung 4: Leeres Makro "ConfiForms (Form View) Registration Control

27) Klicken Sie innerhalb des grün umrahmten Bereichs aus Abbildung 4 (vgl. S. 12) an die Stelle, wo Sie nun das Makro "ConfiForms Form Field" einfügen möchten.

28) Wählen Sie das Makro "ConfiForms Form Field" aus (s. a. Abschnitt 3.4, S. 7, Schritt 15)), tätigen Sie die Einstellungen aus nachfolgender Tabelle 11 und klicken Sie abschließend auf den Button "Speichern".

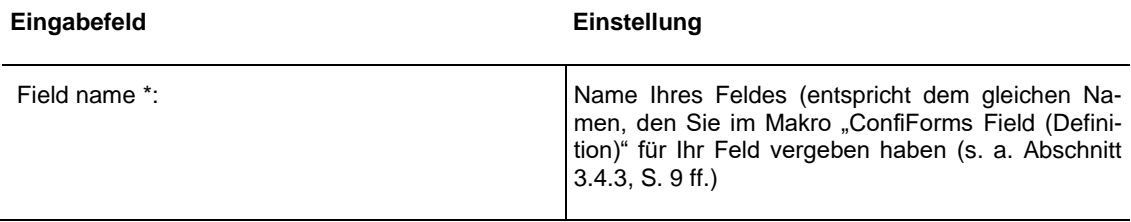

<span id="page-14-2"></span>Tabelle 11: Nötige Grundeinstellungen im Makro "ConfiForms Form Field"

29) Führen Sie die Schritte 27) bis 28) solange aus, bis Sie alle Felder, die Sie im Makro "ConfiForms Form (Definition) (s. a. Abschnitt 3.4.3, S. 9 ff.) definiert haben, eingebunden haben. Klicken Sie abschließend auf den Button "Speichern".

#### <span id="page-14-0"></span>**3.4.9 Einwilligungserklärung**

#### **Achtung**

**Bitte beachten Sie, dass in allen Formularen, in denen personenbezogene Daten abgefragt werden, unbedingt ein Formularelement für die Einwilligungserklärung zur Datenverarbeitung persönlicher Daten enthalten sein muss. Ohne dieses Formularelement darf das Formular nicht verwendet werden!**

*Info:*

*Beispiele zur Einwilligungserklärung für Formulare:*

*<http://www.datenschutz.tum.de/unterstuetzung/einwilligungserklaerung/>*

#### <span id="page-14-1"></span>**3.4.10 Finaler Test des Formulars vor der produktiven Inbetriebnahme**

#### **Achtung**

#### **Vor der produktiven Inbetriebnahme muss das Formular vorab immer inkognito (= unangemeldet im Wiki-System) getestet werden!**

30) Loggen Sie sich aus Ihrem Wiki-Bereich aus und rufen Sie das Formular erneut per Link auf (erscheint rechts oben der Button "Anmelden" können Sie das Formular nun "inkognito" ausfüllen und testen. Alternativ können Sie ein neuen Browser-TAB "Inkognito Fenster" (Chrome) bzw. "Privates Fenster" (Firefox) öffnen und das Formular via Link aufrufen und inkognito testen.

#### **Achtung**

**Vor der produktiven Inbetriebnahme eines nicht öffentlichen Formulars muss sichergestellt werden, dass die Formularseite nur von dem gewünschten Personenkreis sowie die Formulardaten nur von dem dafür vorgesehenen Personenkreis eingesehen und bearbeitet werden können. Weiterhin muss bei öffentlichen und geschlossenen Formularen mit "Uploadfeldern" sichergestellt und geprüft werden, dass die nötigen Grundeinstellungen aus Tabelle 5 (s. a. Abschnitt 3.4.2, S. 8 ff.) getätigt sind, so dass keine Uploads von Suchmaschinen wie z.B. Google indiziert bzw. gecached werden!**

*Info:*

*Überprüfung 1*

*(Formular enthält keine Upload-Felder für Anhänge):*

*Kann das Formular nach dem Inkognitoaufruf nicht bearbeitet und die Formulardaten nicht eingesehen werden, kann nachfolgende Überprüfung 2 übersprungen und das Formular produktiv in Betrieb genommen werden.*

*Überprüfung 1 (Formular enthält keine Upload-Felder für Anhänge):*

*Kann das Formular nach dem Inkognitoaufruf nicht bearbeitet und die Formulardaten nicht eingesehen werden, folgt nachfolgende Überprüfung 2.* 

*Überprüfung 2:*

*Können Formularunterseiten mit Anhängen (storage\_) nach dem Inkognitoaufruf nicht eingesehen und bearbeitet werden, kann das Formular produktiv in Betrieb genommen werden.*

#### <span id="page-15-0"></span>4 Formulare mit mobilen Geräten (Apple / Android) nutzen

Bei der Nutzung von Formularen mit mobilen Geräten wie Smartphones oder Tablets, können in der mobilen Version von Confluence Formularelemente wie z.B. Checkboxen nicht aktiviert bzw. deaktiviert werden.

#### **Achtung**

**Formulare werden in der mobilen Version des Wikis nicht optimal unterstützt. Der IT-Support empfiehlt die Nutzung von Formularen mit der Desktopversion des Wikis!**

1) Rufen Sie das Formular mit Ihrem mobilen Gerät auf.

2) Klicken Sie in der mobilen Ansicht im Top-Menü auf den Button aus nachfolgender Abbildung 5.

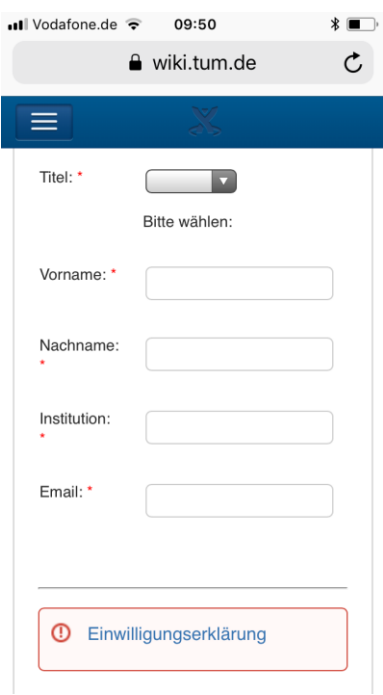

<span id="page-16-0"></span>**Abbildung 5: Mobile Ansicht eines Formulars**

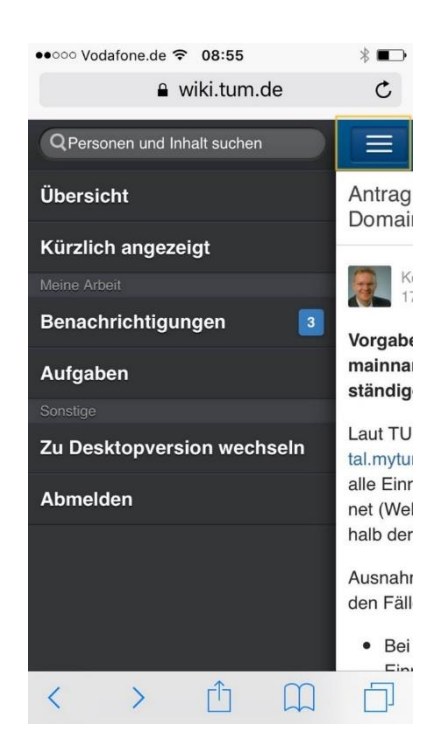

<span id="page-16-1"></span>**Abbildung 6: Menü mit der Option "Zu Desktopversion wechseln"**

3) Klicken Sie im Menü aus obiger Abbildung 6 im Bereich "Sonstige" auf die Option "Zu Desktopversion wechseln".

## Abbildungsverzeichnis

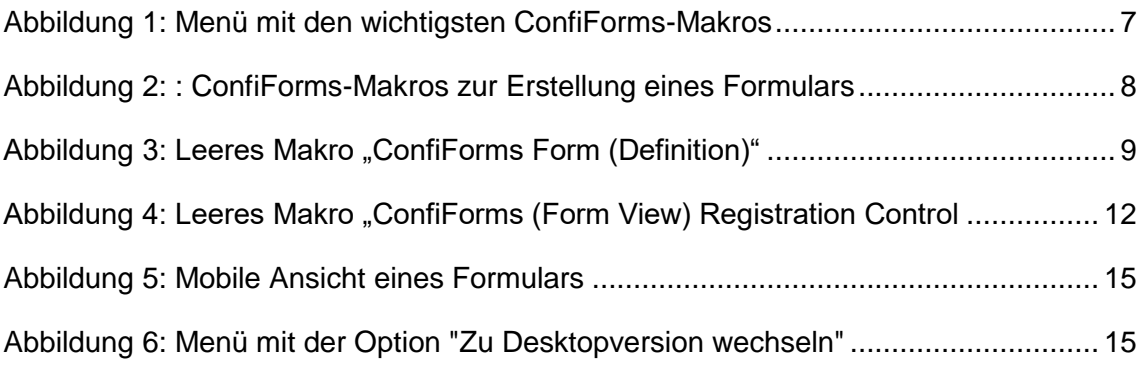

### **Tabellenverzeichnis**

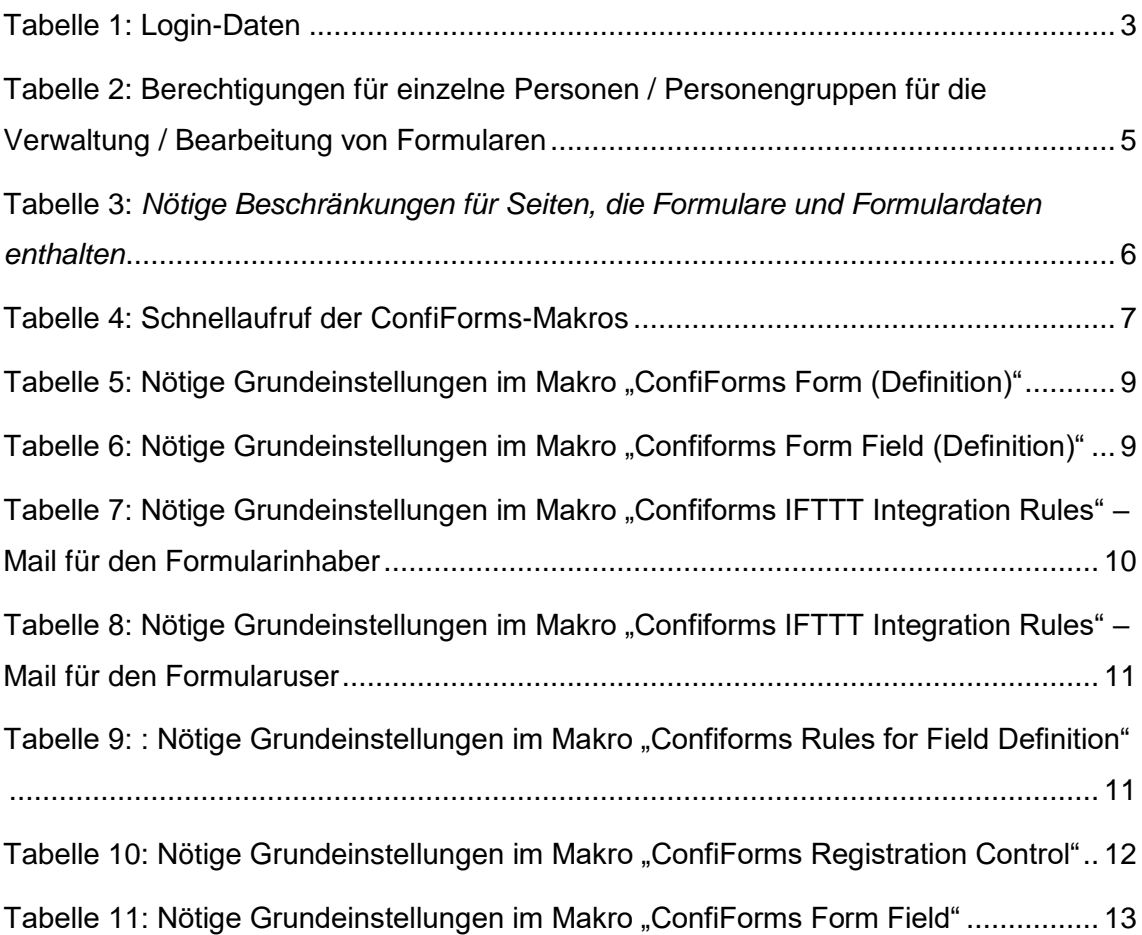